## Search4Yummy - Eclipse IDE

- 1. First of all make sure you have Java installed (if not [http://www.java.com/en/download/index.jsp\)](http://www.java.com/en/download/index.jsp)
- 2. Download "Eclipse IDE for Java EE Developers" version 3.7.1 (Indigo) from <http://www.eclipse.org/downloads/>. Just unzip and run "eclipse.exe".
- 3. Install SVN plugin:
	- a. In Eclipse go to Help --> Install new software and add Subclipse [\(http://subclipse.tigris.org/update\\_1.6.x\)](http://subclipse.tigris.org/update_1.6.x)

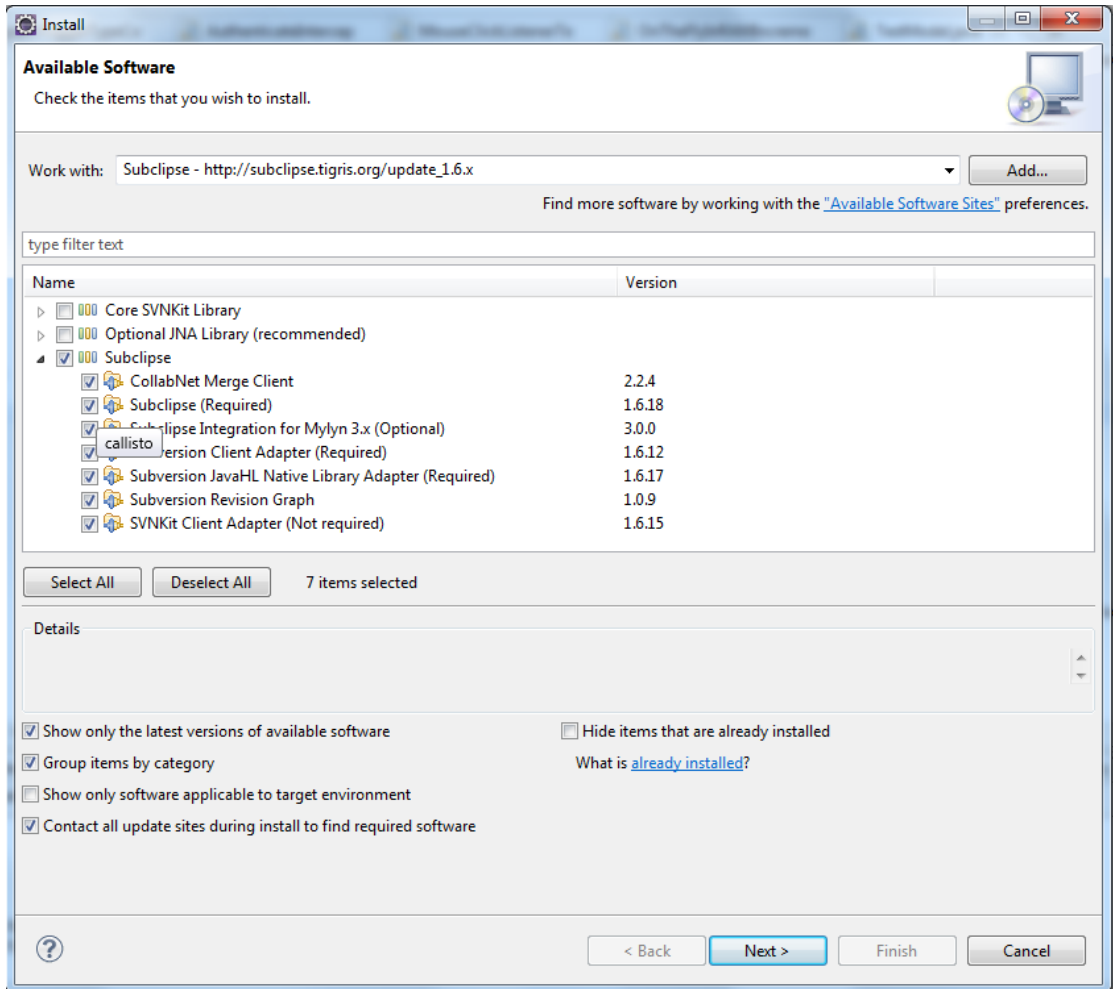

b. Restart eclipse after install finishes.

## 4. Install Maven plugin

a. In Eclipse go to Help --> Install new software and add Maven m2e plugin [\(http://download.eclipse.org/technology/m2e/releases\)](http://download.eclipse.org/technology/m2e/releases)

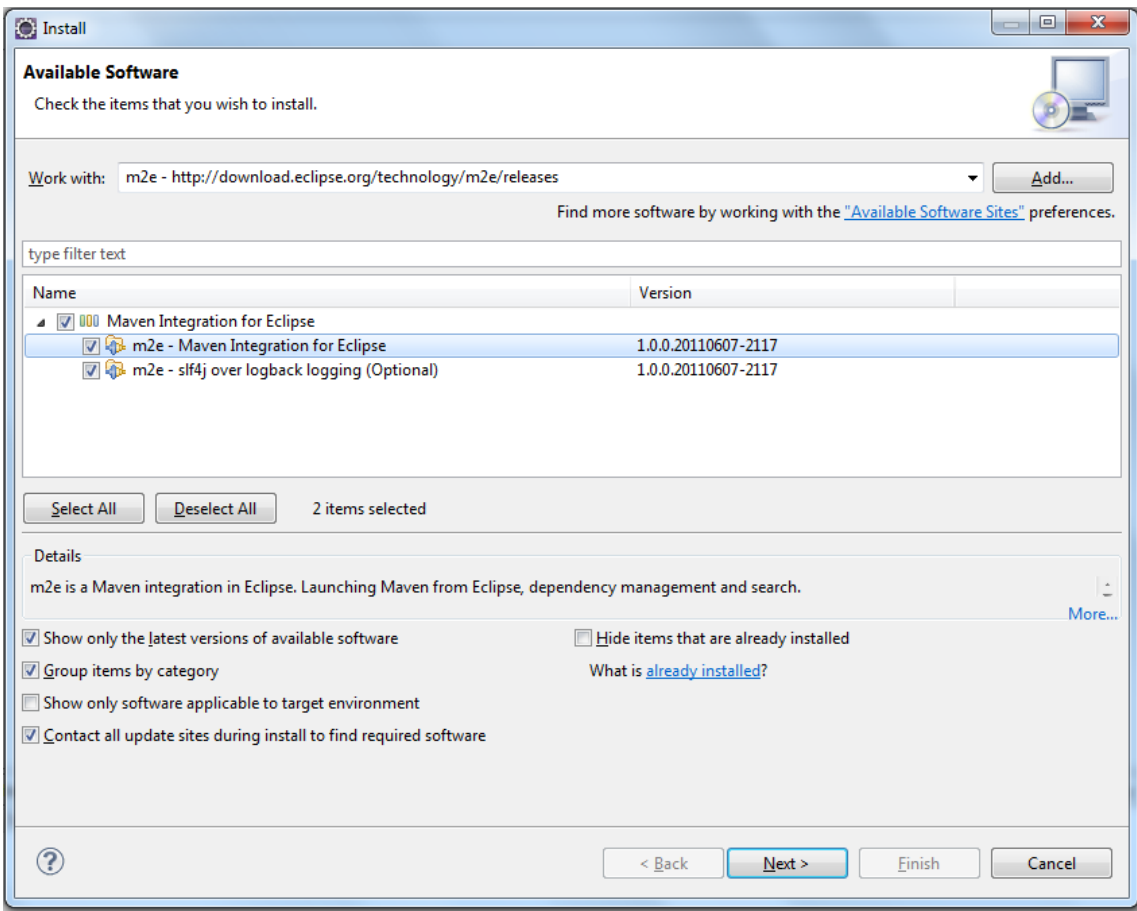

- b. Restart Eclipse
- c. First time when Eclipse starts after Maven was installed (or project from SVN is checked out) will take some time to index its repositories so just be patient and wait. This will be done only one and after that everything will be fast again :).
- d. Install additional plugins for Maven: Windows --> Preferences --> Maven --> Discovery --> Open catalog and select:
	- i. Checkstyle
	- ii. m2e-wtp
	- iii. PMD m2e

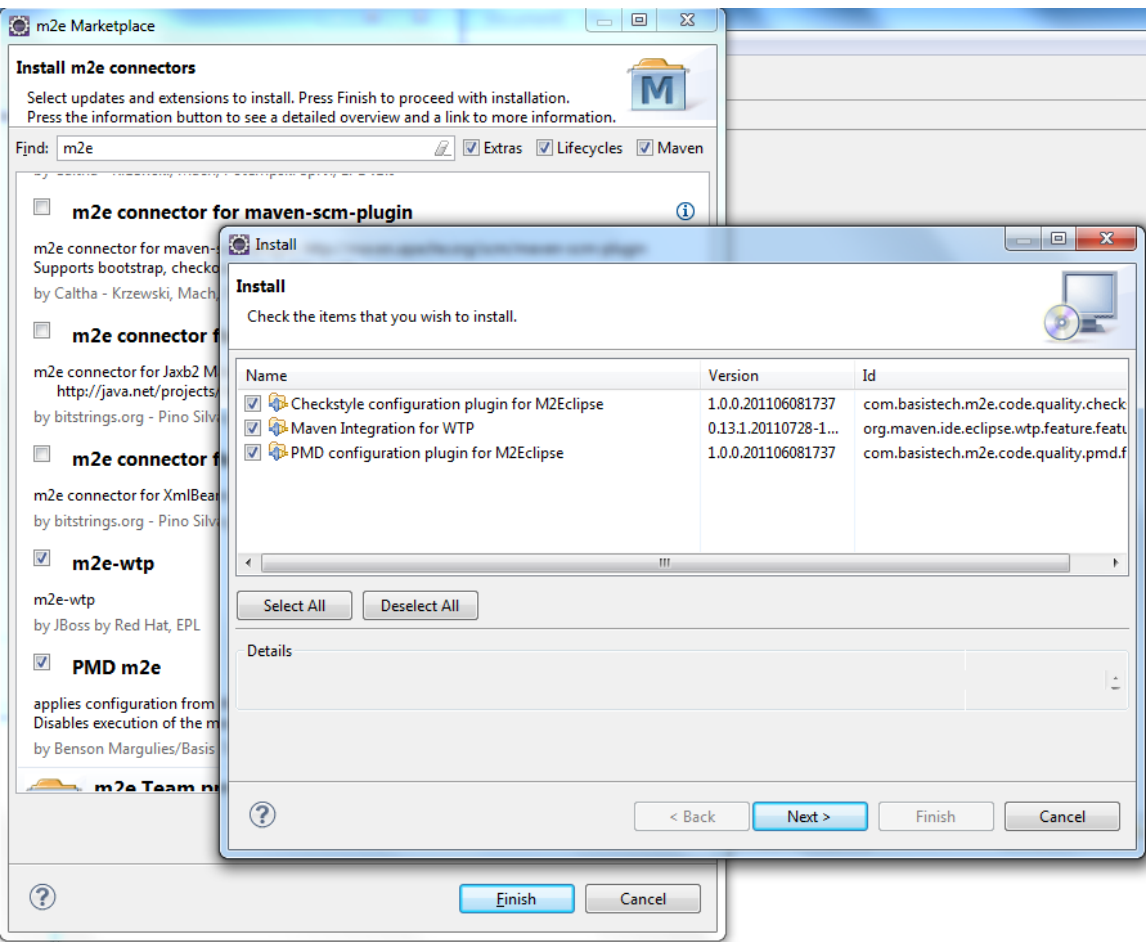

- e. Restart Eclipse
- 5. Install Tomcat (Application server)
	- a. Download Tomcat 7 (zip or tar.gz) from<http://tomcat.apache.org/download-70.cgi> and unpack it somewhere on your hard disk.
	- b. In Eclipse go to Server tab and click to add new server.

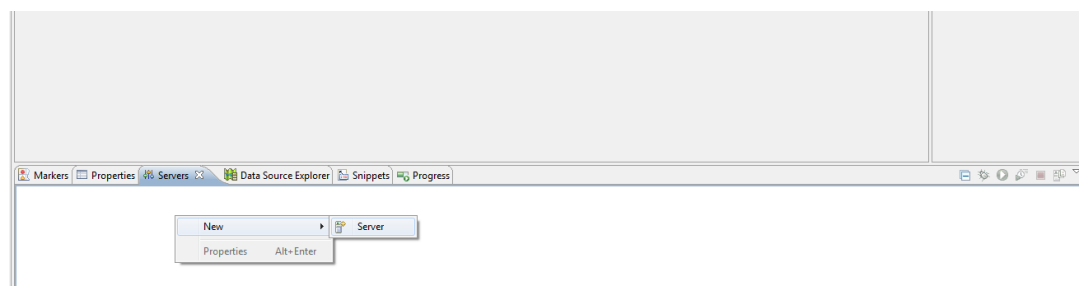

c. Choose Apache --> Tomcat 7 --> Next --> Browse to the directory where you extracted Tomcat and click Finish

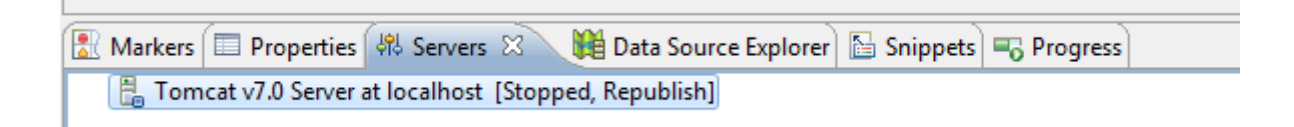

- 6. If all above was done environment is ready. Next we will check-out our project.
	- a. File --> New --> Other --> Checkout project from SVN
	- b. Create a new repository location --> Enter <svn://lapis.rasip.fer.hr/svn/dsd11/Search4Yummy>
	- c. Enter your SVN username and password
	- d. Select Search4Yummy and click Finish. (After that your workspace should look like the screenshot below).

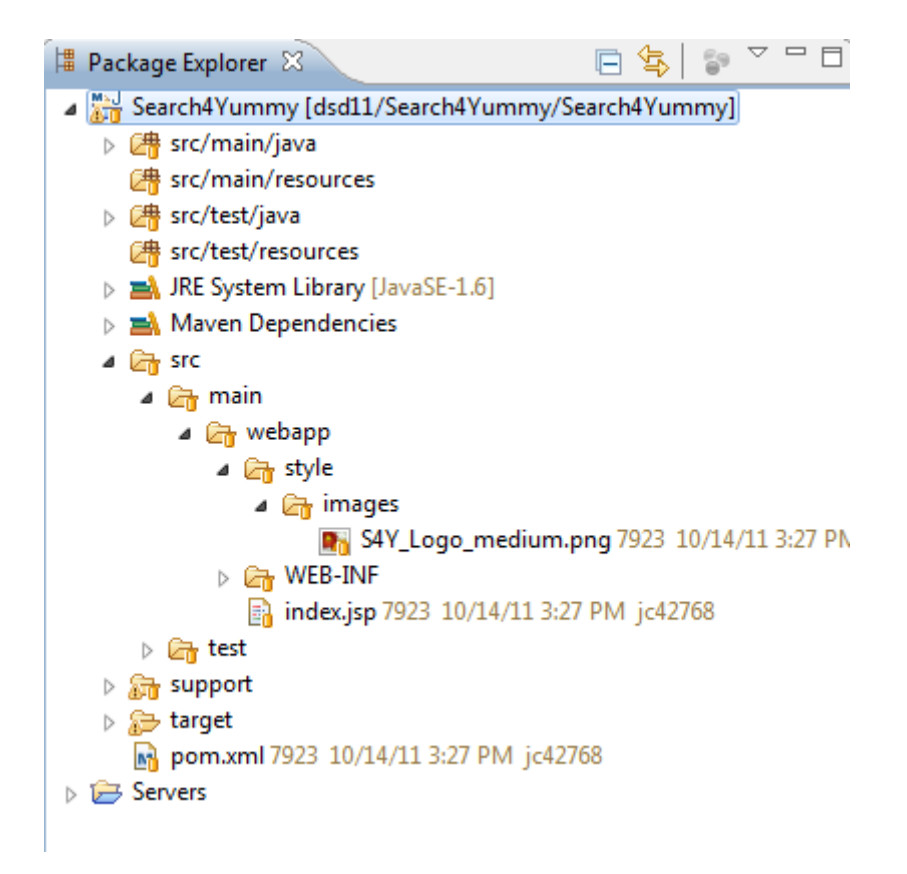

- 7. How to manipulate with the project
	- a. Right click on the project will give you a large menu.
	- b. Use Team to synchronize with SVN
		- i. Update to Head --> update to the latest version
		- ii. Commit --> Commit your changes to SVN
		- iii. Synchronize with the repository --> See the changes from your local version before commit or update
		- iv. Show history --> View history

v. And many more commands :) ...

- c. After "SVN Update" make sure you do Maven --> Update project configuration. This has to be done if pom.xml file was changed so your project configuration and dependencies get updated
- d. To run the application on Tomcat right click on the project --> Run As --> Run on Server --> Next or Finish and after that check the log console and if there is no errors open up web browser and go to<http://localhost:8080/Search4Yummy/>

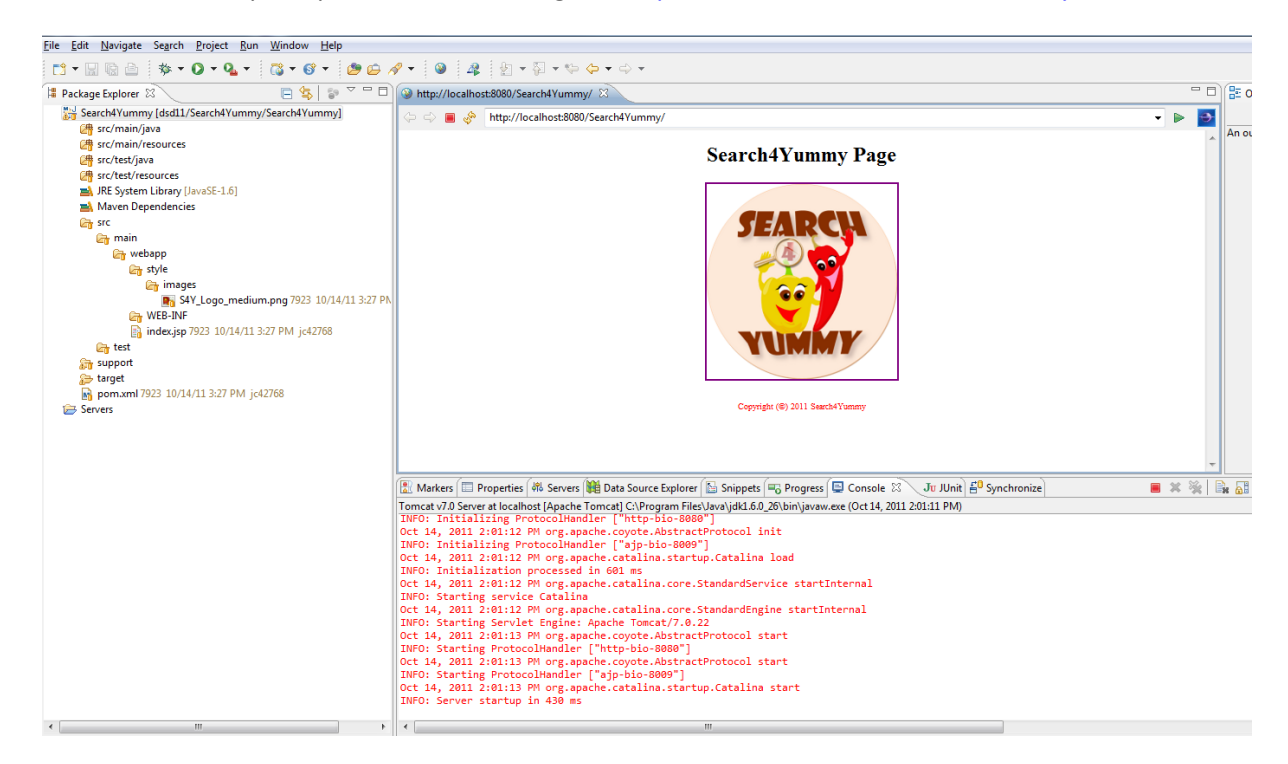

**TIPS: If you don't have Java correctly installed and Eclipse won't start you need to edit eclipse.ini file which is located in directory where you unzipped Eclipse. At the beginning add your Java installation:**

```
-vm
C:\Program Files\Java\jdk1.6.0_26\bin\javaw.exe
```
**It is also recommended to increase memory for Eclipse to at least 1024Mb. Edit eclipse.ini and add (after vm if you specified it):**

-Xmx1024m